ZEBRA और अलग स्टाइल में बना Zebra का सिर, Zebra Technologies Corp. के ट्रेडमार्क हैं, जो दुनियाभर केकई अधिकार-क्षेत्रों में पंजीकृत है. अन्य सभी ट्रेडमार्क उनकेसंबंधित स्वामियों की संपत्ति हैं। 2023 Zebra Technologies Corp. और/या इसकेसहयोगी। सर्वाधिकार सुरक्षित।

प्रटिर को कंप्यूटर से कनेक्ट करने से पहले ड्राइवर इंस्टॉल करना ज़रूरी है, अन्यथा परेशानयिां खड़ी हो सकती हैं। अगर आपके Microsoft Windows-आधारित कंप्यूटर में इस प्रिंटर का ड्राइवर इंस्टॉल नहीं है, तो जारी रखनेसेपहले zebra.com/zq300plus-info पर जाकर उसेडाउनलोड करकेइंस्टॉल करें।

सत्**यापति करें क**िआपके पास दखिाए गए आइटम हैं। एक्सेसरीज़ क्षेत्र केअनुसार अलग-अलग हो सकती हैं।

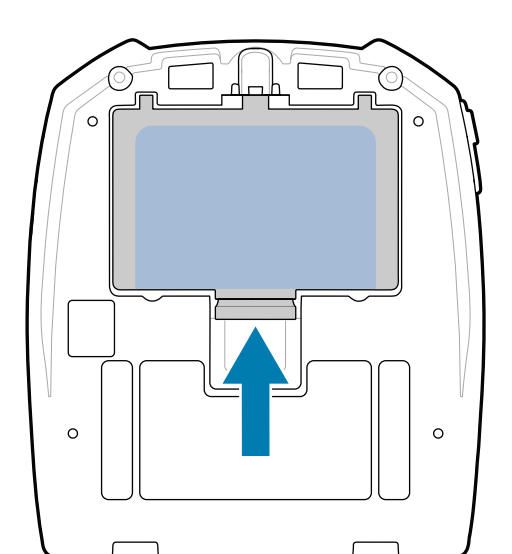

प्रटिर को पावर देने के लएि, आप कंपेटबिल चार्जर या फिर डॉकिंग क्रैडल का उपयोग करकेबैटरी को चार्ज कर सकतेहैं या फिर किसी AC पावर अडैप्टर का उपयोग कर सकतेहैं।

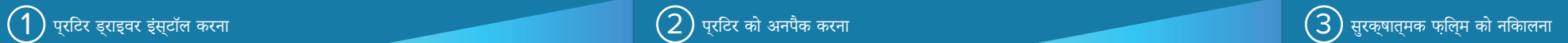

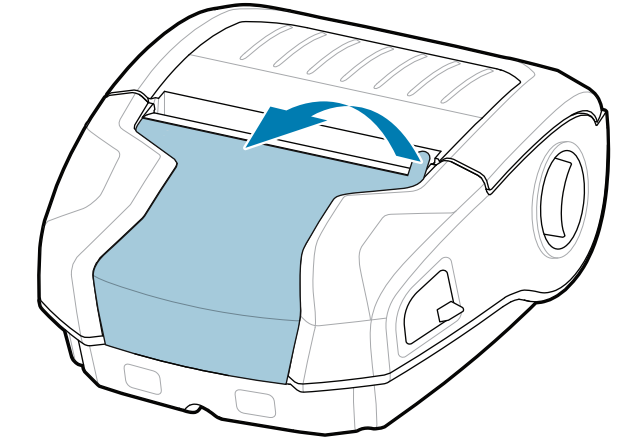

 $3$ . बैटरी पैक के नीचे दएि गए टेप इंसुलेटर टैब को ऊपर खींचें।

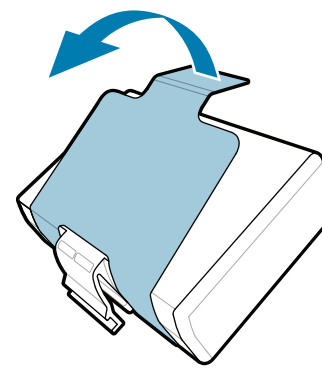

भविष्य में अपनेप्रिंटर को स्टोर या शिप करनेकी ज़रूरत पड़नेपर बॉक्स और पैकेजिंग सामग्री को संभालकर रखें।

पार्**ट नंबरों में "X" क्**षेत्**र के अनुसार अलग-अलग** होंगे।

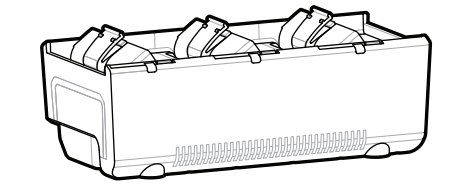

BTRY-MPM-22MA1-01

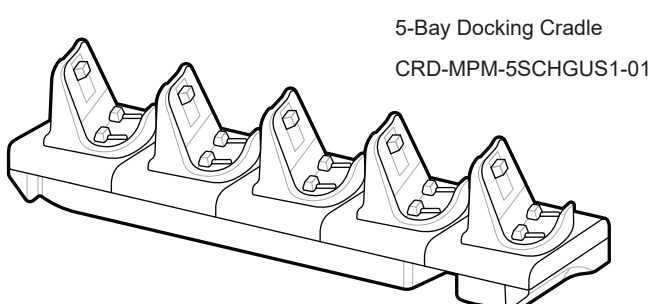

# महत्वपूर्ण **zebra.com/zq300plus-info** पर जाएं और अपनेप्रिंटर का ड्राइवर स्त्रा स्वर्गात करें।<br>स्रोत करें।<br>स्रोत करें।

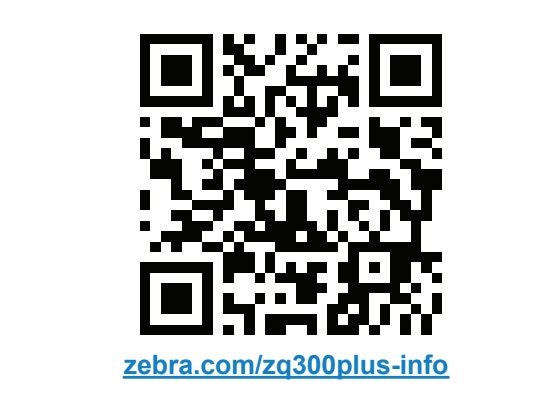

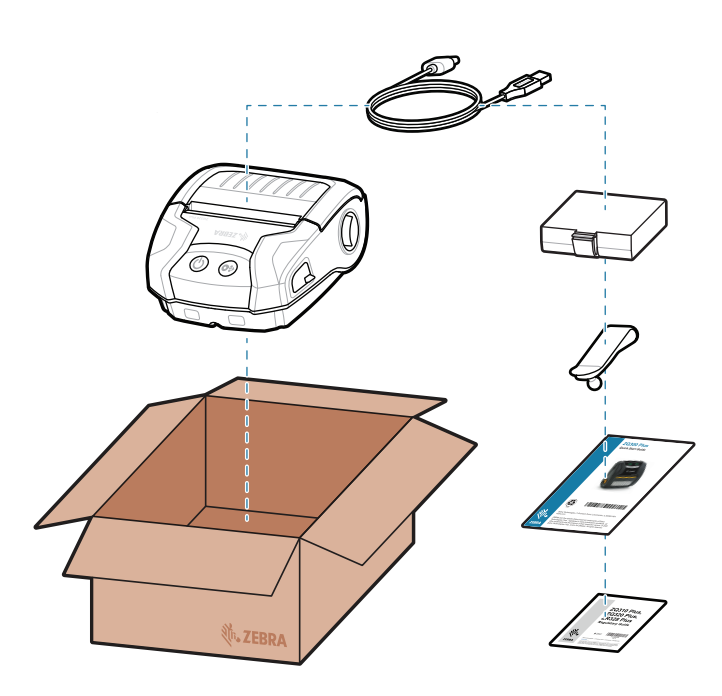

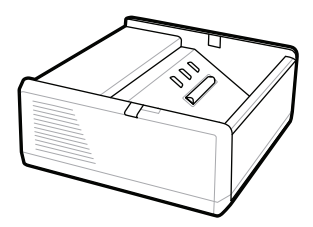

SAC-MPP-1BCHG**XX**1-01 1-Slot Battery Charger

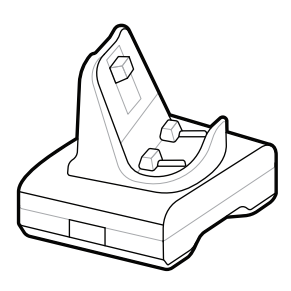

CRD-MPM-1SCHGUS1-01 1-Bay Docking Cradle

1. बैटरी पैक पर दिए गए रिलीज़ टैब को दबाएं।

PWR-WUA5V12W0US AC-to-USB Adapter

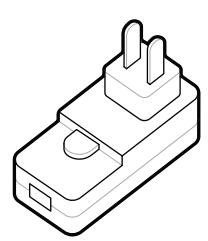

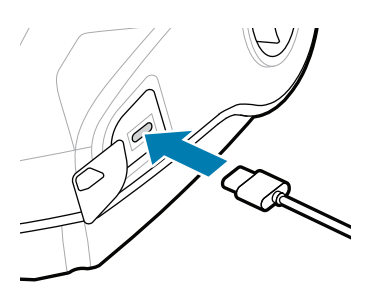

SAC-MPP-3BCHG**XX**1-01 3-Slot Battery Charger

2. बैटरी पैक को घुमाकर उठाएं और प्रिंटर सेबाहर निकालें।

टेप इंसुलेटर को खींचकर निकालें और इसे 4. बैटरी पैक केऊपर सेहटा दें। हटानेकेबाद नष्ट कर दें।

# $\ket{4}$  बैटरी को नकिालना 5 बैटरी को चार्ज करना 5 बैटरी को चार्ज करना 5 बैटरी को चार्ज करना 5 बैटरी को चार्ज करना

त्वरित प्रारंभ मार्गदर्शिका

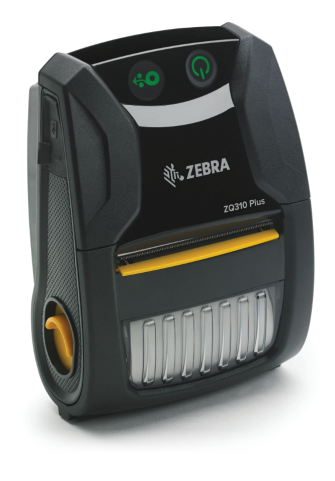

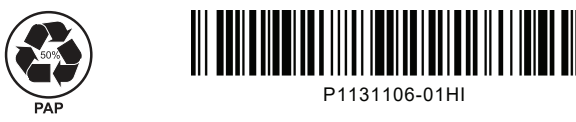

Zebra Technologies | 3 Overlook Point | Lincolnshire, IL 60069 USA zebra.com

# **ZQ310 Plus ZQ320 Plus**

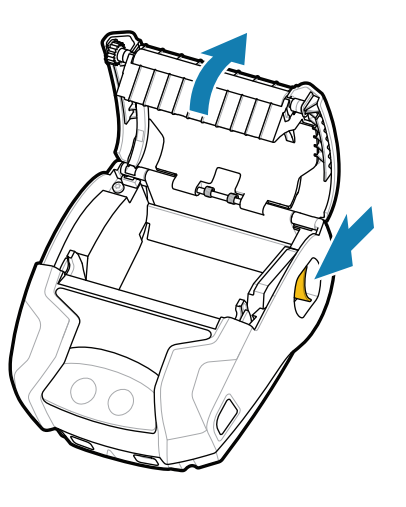

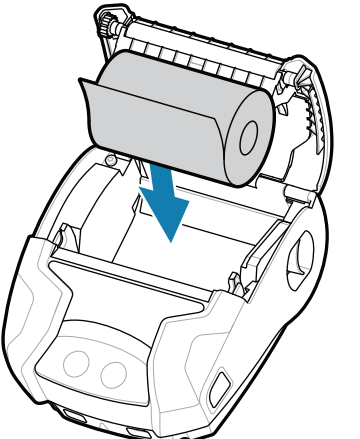

#### पॉवर को कम से कम  $3$  सेकंड के लएि दबाकर रखे, फरि प्रटिर को चालू करनेकेलिए उसेछोड़ दें।

बूट-अप का क्रम पूरा होने पर, पॉवर रगि लगातार जलती रहती है। LED इंडकिंटर फ़ॉल्ट, बैटरी, WiFi, Bluetooth प्रिंटर की मौजूदा स्थिति को दर्शाएंगे।

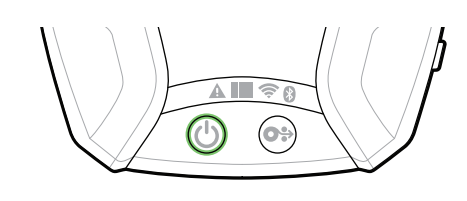

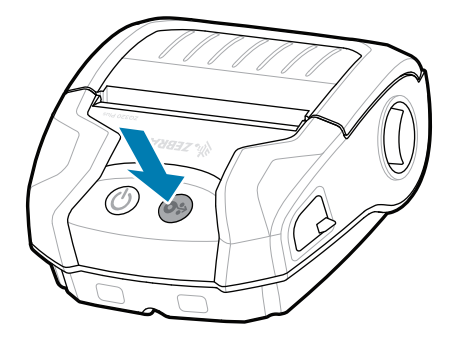

मीडिया को पेपर पाथ सेआगेबढ़ानेकेलिए फ़ीड को दबाएं।

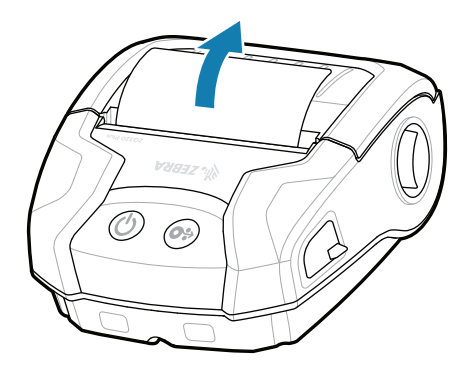

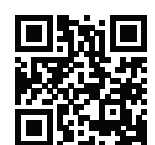

旧 त्वरति जवाब और नॉलेज बेस देखें स्रोत स्ट्रेलिया।<br>Zebra.com/knowledge

## सहायता और जानकारी

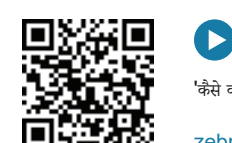

'कैसे करें वीडयोि' और यूज़र डॉक्यूमेंट देखें।

**ze**bra.com/zq300plus-info<br>https://zebra.com/zq300plus-info

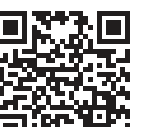

Zebra प्रिंटर सेटअप यूटिलिटी ऐप का इस्तेमाल करके ZQ3 Plus प्रिंटर को कॉन्फ़िगर करें। Android™ डिवाइसों केलिए Google Play™ स्टोर सेया iOS® डिवाइसों केलिए App Store® सेऐप डाउनलोड करें।

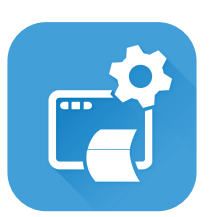

जाएगा। 4. मीडयाि कवर उसकी जगह पर बैठ

> **H**ttps://zebradesigner/schippart.org/ $\frac{1}{2}$ zebra.com/zebradesigner

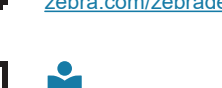

 $R_4$ 

 $\mathbb{F}_{\overline{\alpha}}$ 

죽다  $\Box$ 

असली Zebra सप्लाई के बारे में जाने ।<br>अपनी Zebra की टीम से संपर्क करें ।<br>- सामानि **: स्ट्रन्दुः,**<br>स्ट्र**ाण्डः, स्टर्फ असली Zebra सप्**लाई के बारे मे जाने ।<br>स्ट्रेलि**क्षेत्रिः a**zebra.com/supplies

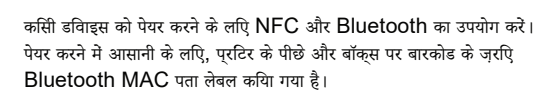

zebra.com/supplies

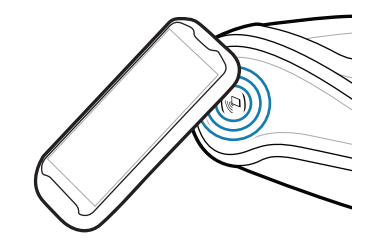

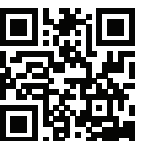

क्या आप अपने प्**रटिर को मैनेज करना चाहते है?** 

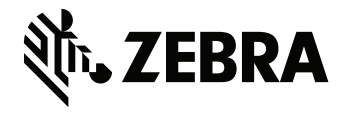

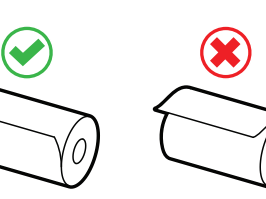

### $\Large{(8)}$  मोबाइल डविाइस को पेयर करना

क्या आप अपनेप्रिंटर को मैनेज करना चाहतेहैं? क्या आप अपनेप्रिंटर को सुरक्षित करना चाहतेहैं? https://zebra.com/printsecure zebra.com/profilemanager zebra.com/printsecure

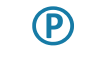

**Zebra Printer Setup Utility**

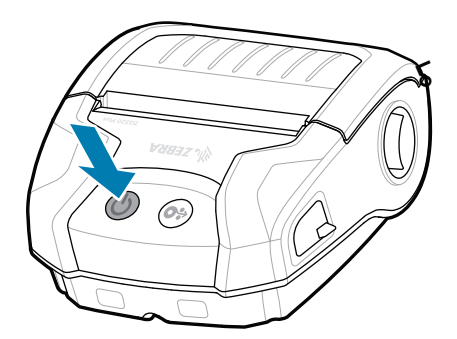

- मीडिया कवर को खोलनेकेलिए लैच 1. मीडिया रोल को दिखाए गए रिलीज़ को आगेकी ओर स्लाइड करें।
	- ओरऍिटेशन के हसािब से मीडयाि कंपार्टमेंट में डालें।

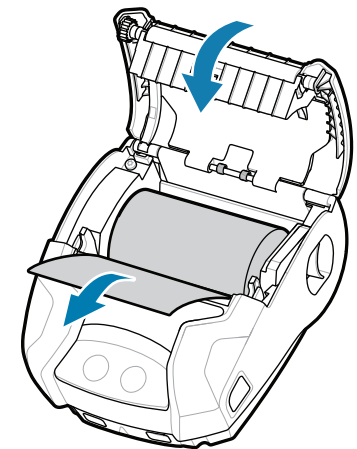

2. मीडिया कवर को यह सुनिश्चित करते 3. मीडिया कवर उसकी जगह पर बैठ हुए बंद करें कि प्रिंटर केबाहर मौजूद मीडिया रोल केसिरेको मैन्युअल रूप से फ़ीड कर दिया गया है।

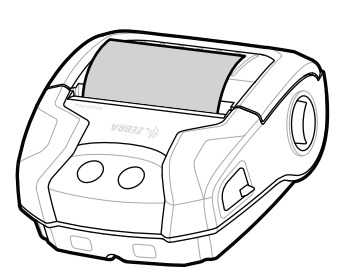

ip.zebra.com प्रोडक्ट पेटेंट जानकारी केबारेमें जानें।

zebra.com/knowledge

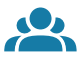

zebra.com/contactsupport

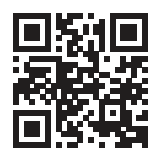

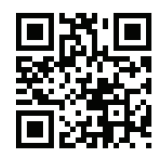

zebra.com/supportcommunity

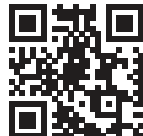

 $\bullet$  $\overline{\phantom{a}}$ 

 $\mathbb{F}[\bigcap$ 

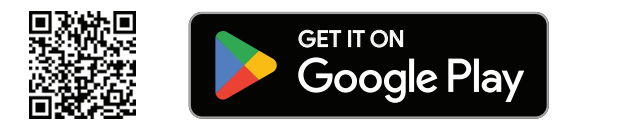

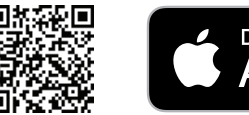

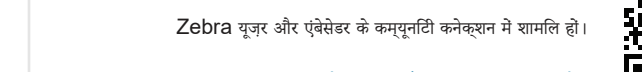

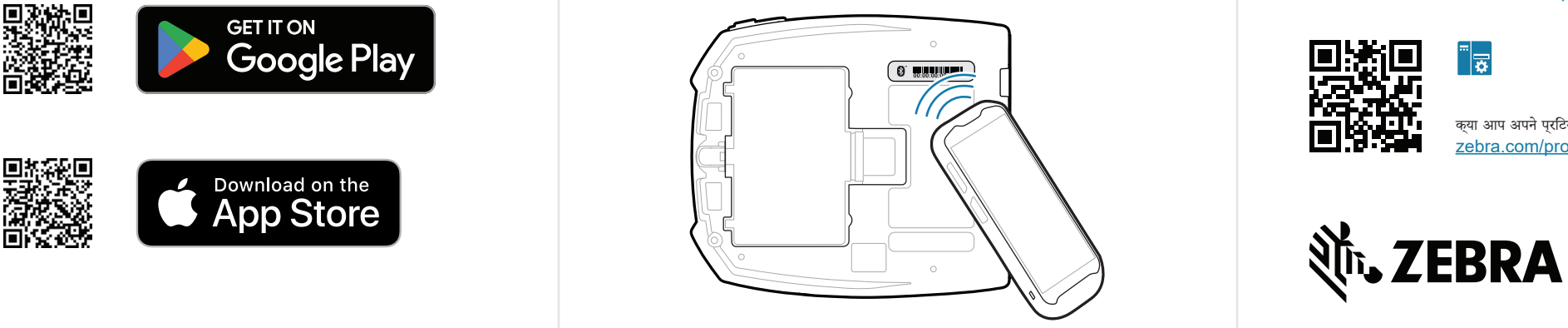

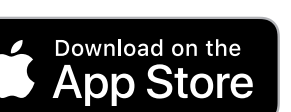